## Advania Document Scanning

Setup and instructions

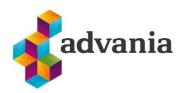

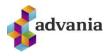

# Advania Document Scanning

### 1. Setup

Advania Document Scanning has a dependency to the app Advania IS365, so before you start the setup you need to install it.

Setup for Advania Document Scanning extension is available on Service Connection page.

On Home Page search for Service Connection page.

| Dynamics 365 Busir | ness Central                           |                | Q          | Q        |
|--------------------|----------------------------------------|----------------|------------|----------|
| CRONUS Ísla        | TELL ME WHAT YOU WANT TO DO            |                | $\swarrow$ | $\times$ |
| Sales Orders       | Service connections                    |                |            |          |
| HEADLINE           | Go to Pages and Tasks                  |                |            |          |
| Good               | > Service Connections                  | Lists          |            |          |
| 0000               | > Common Data Service Connection Setup | Administration |            |          |

Click Advania – Document Scanning.

| $\leftarrow$ | Service Connections   Work Date: 4/6/2020 |   |         |
|--------------|-------------------------------------------|---|---------|
|              | 🔎 Search 📲 Setup 📲 Open in Excel          |   |         |
|              | Name                                      |   | Status  |
|              | Advania - Hardware Hub                    | ÷ | Enabled |

Click on the Scanning Service field and select "Twain Client"

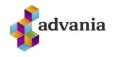

|                 | J Service Setup              |         |                                 |       |
|-----------------|------------------------------|---------|---------------------------------|-------|
| 🕈 Service Setup | 🛄 Copyright Advania, Iceland | Actions | Fewer options                   |       |
| General         |                              |         |                                 |       |
| canning Service | **                           |         | Scanning Service Desc           |       |
|                 |                              |         |                                 |       |
|                 |                              |         |                                 |       |
|                 |                              |         |                                 |       |
|                 |                              |         |                                 | Close |
|                 |                              |         |                                 |       |
| Scanning Serv   | ices   𝒫 ∨ ···               |         |                                 | 2 ×   |
|                 |                              |         |                                 |       |
| Scanning Servi  | ice î                        |         | Scanning Service Description    |       |
| -               |                              |         | Twain biðlara skönnunarþjónusta |       |

#### Select Service Setup.

| Scanning Service       Image: Copyright Advania, Iceland       Actions       Fewer options         General       Image: Copyright Advania, Iceland       Image: Copyright Advania, Iceland       Scanning Service         Scanning Service       Image: Copyright Advania, Iceland       Image: Copyright Advania, Iceland       Scanning Service | 2 X   |
|----------------------------------------------------------------------------------------------------|-------|
|                                                                                                    |       |
| Scanning Service · · · · · Scanning Service Desc ·                                                                                                    |       |
|                                                                                                    |       |
|                                                                                                    |       |
|                                                                                                    |       |
|                                                                                                    |       |
|                                                                                                    | Close |

Go to Setup and then click *Download Twain Client*.

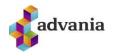

| Edit - Twain Setup                                                | 2 × |
|-------------------------------------------------------------------|-----|
| Manage Setup Related Fewer options                                |     |
| Download Twain Client 💿 Select Scanner 🔄 Check Connection 👰 About | 다   |

Download the document scanning client with the appropriate action on the ribbon above. When the client is started the hub path and id should be copied from this page to the client. After that the twain client should be restarted to make sure that the settings are saved. Please note that when showing the settings while scanning, the setting dialog can appear behind other applications. It is recomended that the scanner is predefined to use gray scale and 75 dpi and not show settings for every scan.

By clicking *Download Twain client* a new browser window will open where you can download the Twain Client. The Twain Client program is used as a bridge between BC and you Scanner. Click the install button and install the program.

| S Twain Clie               | int × +                                                                                                    |
|----------------------------|----------------------------------------------------------------------------------------------------|
| $\leftarrow \rightarrow c$ | dynamics.is/wp-content/uploads/HardwareHubTwainClientV2/publish                                                                                      |
| Dynar<br>Twain             | nics.is<br>Client                                                                                                    |
| Name:                      | Twain Client                                                                                                    |
| Version:                   | 2.0.0.1                                                                                                    |
| Publisher:                 | Dynamics.is                                                                                                    |
| The following              | prerequisites are required:                                                                                                    |
|                            | Windows Installer 4.5<br>Microsoft .NET Framework 4 Client Profile (x86 and x64)                                                                     |
|                            | ponents are already installed, you can <u>launch</u> the application now. Otherwise, click the to install the prerequisites and run the application. |
| Install                    |                                                                                                    |
|                            | Dynamics.is Customer Support :: ClickOnce and .NET Fr                                                                                                |
| 😵 setup.ex                 | e ^                                                                                                    |

After the installation is done you will get this information window in you lower right corner, telling you that the Twain Client is running in the background.

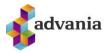

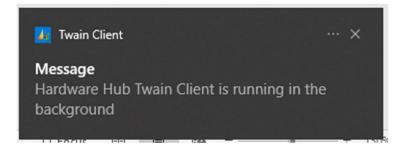

To open the Twain Client, go to the bottom right corner and click the arrow and select the Twain logo.

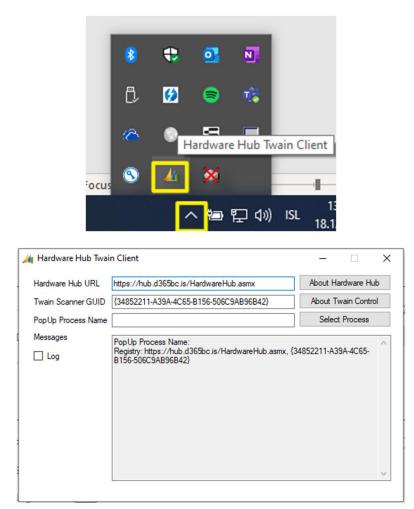

You will need to copy the right value for "Hardware Hub URL" and "Twain Scanner GUID" from the Twain Setup page.

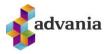

| Hardware Hub URL   | https://hub.d365bc.is/HardwareHub.asmx                                                         | About Hardware Hub   |
|--------------------|------------------------------------------------------------------------------------------------|----------------------|
| Twain Scanner GUID | {34852211-A39A-4C65-B156-506C9AB96B42}                                                         | About Twain Control  |
| PopUp Process Name |                                                                                                | Select Process       |
| Messages           | PopUp Process Name:<br>Registry: https://hub.d365bc.is/HardwareHub.asmx,<br>B156-506C9AB96B42} | {34852211-A39A-4C65- |

| Setup               |                               |     |
|---------------------|-------------------------------|-----|
| Hardware Hub Path   | https://hub.d365bc.is/Hardwar | eHu |
| Hardware Hub Scanne | {34852211-A39A-4C65-B156      |     |

After the Twain client is ready, we need to select the device we want the solution to use to scan document.

To do that we go to *Setup* and click *Select Scanner*, then we will get a window with available scanners.

Select the one you want to use and click OK.

| Edit - Twain Setup       |                    |                    |         |  |
|--------------------------|--------------------|--------------------|---------|--|
| Manage <u>Setup</u> Rela | ated Fewer options | 5                  |         |  |
| 🕀 Download Twain Client  | Select Scanner     | 🖃 Check Connection | 🤶 About |  |

Download the document scanning client with the appropriate action on the ribbon above. Whe id should be copied from this page to the client. After that the twain client should be restarted

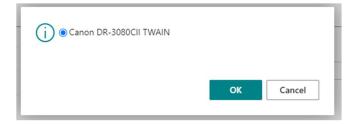

General setting that you can set in In Twain Setup are that you can select the file type of the scanned document (BMP, JPG, TIF, PDF), If you want to use your device automatic Document feeder and if you want to log Activity between BC and Twain Client. You can only change "File Type" and

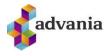

"Automatic Document feeder" when the solution is enabled, but to change "Enable Active Log" the solution needs to be disabled.

| Edit - Twain Setup                                                                                                    | 2 X                                                                                                    |
|----------------------------------------------------------------------------------------------------|----------------------------------------------------------------------------------------------------|
| Manage Setup Related Fewer options                                                                                                    |                                                                                                    |
| Instructions                                                                                                    |                                                                                                    |
| Download the document scanning client with the appropriate action<br>id should be copied from this page to the client. After that the twair<br>saved. Please note that when showing the settings while scanning, t<br>recomended that the scanner is predefined to use gray scale and 75 | n client should be restarted to make sure that the settings are<br>he setting dialog can appear behind other applications. It is |
| Scanning                                                                                                    |                                                                                                    |
| Device Name                                                                                                    | Show Settings                                                                                                    |
| Use Automatic Docum                                                                                                    | File Type · · · · · · BMP 🗸 🗸                                                                                                    |
| Duplex Mode                                                                                                    |                                                                                                    |
| Setup                                                                                                    |                                                                                                    |
| Hardware Hub Path https://hub.d365bc.is/Hardware                                                                                                    | Enabled · · · · · · · · · · · ·                                                                                                  |
| Hardware Hub Scanne (34852211-A39A-4C65-B1                                                                                                    | You must disable the service before you can make changes.                                                                        |
| Enable Activity Log                                                                                                    |                                                                                                    |
|                                                                                                    | Close                                                                                                    |

If "Enable Activity log" is true in settings, you can access the log in the Twain Setup page by going to *Related* and clicking *Active Log*. Then you will get a list page with all the active logs.

| Edit - Tw | vain Setu | up      |               | Z × |
|-----------|-----------|---------|---------------|-----|
| Manage    | Setup     | Related | Fewer options |     |
| Activity  | y Log     |         |               | -12 |

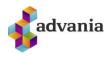

| 🔎 Search 🔯 Open I | Related Record 🛛 🔂 View Det | ails 🕼 Open in Excel | More options |             |                    |                            |
|-------------------|-----------------------------|----------------------|--------------|-------------|--------------------|----------------------------|
| ctivity Date 4    | User ID                     | Cproteit             | Status       | Description | Activity Message   | Octailed Info<br>Available |
| 18.12.2020 10:10  | HJORTUR                     | Download File        | Success      |             |                    | No                         |
| 18.12.2020 10:10  | HJORTUR                     | UploadImage          | Success      |             | UploadImageSuccess | Yes                        |
| 18.12.2020 10:10  | HIORTUR                     | Acquire              | Success      |             | AcquireSuccess     | Yes                        |
| 18.12.2020 10:09  | HUORTUR                     | Connected            | Success      |             | ConnectedSuccess   | Yes                        |
| 18.12.2020 10:08  | HIORTUR                     | Download File        | Success      |             |                    | No                         |
| 18.12.2020 10:08  | HUORTUR                     | Uploadimage          | Success      |             | UploadImageSuccess | Yes                        |
| 18.12.2020 10:08  | HUORTUR                     | Acquire              | Success      |             | AcquireSuccess     | Yes                        |
| 18.12.2020 10:08  | HIORTUR                     | Connected            | Success      |             | ConnectedSuccess   | Yes                        |
| 18.12.2020 10:07  | HUORTUR                     | Download File        | Success      |             |                    | No                         |
| 18.12.2020 10:07  | HUORTUR                     | UploadImage          | Success      |             | UploadimageSuccess | Yes                        |
| 18.12.2020 10:07  | HIORTUR                     | Acquire              | Success      |             | AcquireSuccess     | Yes                        |
| 18.12.2020 10:06  | HUORTUR                     | Connected            | Success      |             | ConnectedSuccess   | Yes                        |
| 18.12.2020 09:48  | HUORTUR                     | Download File        | Success      |             |                    | No                         |
| 18.12.2020 09:48  | HUORTUR                     | Uploadimage          | Success      |             | UploadimageSuccess | Yes                        |
| 18.12.2020 09:48  | HUORTUR                     | Acquire              | Success      |             | AcquireSuccess     | Yes                        |
| 18.12.2020 09:47  | HIORTUR                     | Connected            | Success      |             | ConnectedSuccess   | Yes                        |
| 18.12.2020 09:47  | HORTOR                      | Download File        | Success      |             |                    | No                         |
| 18.12.2020 09:47  | 1 HUORTUR                   | Uploadimage          | Success      |             | UploadImageSuccess | Yes                        |
| 18.12.2020 09:47  | HUORTUR                     | Acquire              | Success      |             | AcquireSuccess     | Yes.                       |

After you have turned on the Twain Client and selected your Device you are ready to test and enable the solution. To test and enable the solution, go to *Setup*, and then click *Check Connection*. If you are successful you will get a confirmation message window.

| Edit - Twain Setup                 | 2 ×       |
|------------------------------------|-----------|
| Manage Setup Related Fewer options |           |
| Download Twain Client              | 🖻 About – |
| Twain Client Responded             |           |
|                                    |           |
| ОК                                 |           |

To disable the solution, click on the text below the enable field in the Twain Setup page.

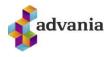

#### **2.** INSTRUCTIONS

Advania Document Scanning solution is assessable from 7 standard pages and its use function is the same on each page. The pages that you can use the solution are Sales Invoice, Purchase Order, Purchase Invoice, Purchase Credit Memo, Incoming Documents, Incoming Document and General Journal.

For the usage example we will go through the scanning process on the Sales Invoice page.

Before you start scanning with Advania Document Scanning, make sure that the Twain Client is running.

You can see if it is running in the right bottom corner.

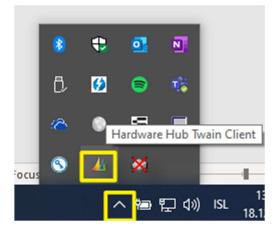

To Scan a document through sales invoice page, start by selecting *Request Approval* and then click *Scan*.

| Dynamics 3 | 65 Business Central                                                                       |  |  |  |  |  |
|------------|-------------------------------------------------------------------------------------------|--|--|--|--|--|
| ÷          | Sales Invoice   Work Date: 4/6/2020 🖉 + 💼                                                 |  |  |  |  |  |
|            | 102202 · School of Fine Art                                                               |  |  |  |  |  |
|            | Posting Prepare Invoice Release Request Approval Navigate Actions Related Fewer options   |  |  |  |  |  |
|            | 🛅 Scan 🐼 Send Approval Request 🛛 🐼 Cancel Approval Request 🚽 Create a Flow 🚽 See my Flows |  |  |  |  |  |
|            | Customer Name · · · · · Due Date · · · · 4/30/2020                                        |  |  |  |  |  |
| -          | Contact · · · · · Status · · · · Open                                                     |  |  |  |  |  |
|            | Posting Date                                                                              |  |  |  |  |  |

After you click Scan you will get a new page (Twain Acquire), where you can change your default scanning setup. To scan a new file, click on *Scan Document*.

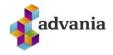

| Scan Document Pick File Related Fewer option Instructions Download the document scanning client with the appropriate action id should be copied from this page to the client. After that the twain saved. Please note that when showing the settings while scanning, t | n on the ribbon above. When the client is star |   |
|----------------------------------------------------------------------------------------------------|------------------------------------------------|---|
| Download the document scanning client with the appropriate action<br>id should be copied from this page to the client. After that the twain                                                                                                    |                                                |   |
| d should be copied from this page to the client. After that the twain                                                                                                    |                                                |   |
| recomended that the scanner is predefined to use gray scale and 75                                                                                                    |                                                | - |
| Device Name · · · · · · WIA-Canon IJ Scanner · · · ·                                                                                                    | Show Settings · · · · · · · ·                  |   |
| Use Automatic Docum                                                                                                    | File Type BMP                                  | • |
| Duplex Mode                                                                                                    |                                                |   |
|                                                                                                    |                                                |   |

After you have click *Scan Document* you will get an information window which gives you the status of the scan.

| Working on it                                                       |        |
|---------------------------------------------------------------------|--------|
| Communicating with Twain Clien<br>Note that the scan settings dialo |        |
|                                                                     | Cancel |
|                                                                     |        |

If you selected in setup to *Show Settings* you will get the Scanner setup window where you should be able to select picture quality (the Scanner setup window may appear under other open windows).

When the Scanner starts scanning you will see a progress window.

| Transferring data | $\times$ |
|-------------------|----------|
|                   |          |
|                   |          |
|                   |          |
|                   |          |
|                   | Cancel   |

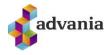

After the scan is complete you can see the scanned document on the Sales Invoice Page in the info box *Incoming Document Files*.

| 168,960.00    | Incoming Document       | Files ~ |
|---------------|-------------------------|---------|
|               | 5                       |         |
| 12/13/2020 LM | Name                    | Туре    |
|               | <u>Skjalalestur TIF</u> | : Other |
|               | Skjalalestur PDF        | Other   |
|               |                         |         |
|               |                         |         |

You can also add document/pictures that are already on your computer to the *Incoming Document Files*.

To do that you have to go to the Twain Acquire page and click *Pick File*.

| Edit - Twain A  | quire     |         |               | ٤ / |
|-----------------|-----------|---------|---------------|-----|
| 🛃 Scan Document | Pick File | Related | Fewer options |     |
| 😸 Scan Document | Pick File | Related | Fewer options |     |

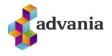

After you click *Pick File* you will get a window where you can navigate to the destination file, which you select and then click OK.

| Select file                 | e to import                                                      | nit should be resta            | nieu to make sure i<br>e<br>n |
|-----------------------------|------------------------------------------------------------------|--------------------------------|-------------------------------|
| _                           |                                                                  | Choose                         | Cancel                        |
|                             | his PC → Downloads                                               | v Č ⊘ Sear                     | ×<br>rch Downloads            |
| Organize ▼ New fold         | Name<br>Skjalalestur.pdf                                         | Date modified 14.12.2020 11:26 |                               |
| ➡ Downloads ★ ➡ Documents ★ | Skjalalestur.tif       Skjalalestur PDF_       Skjalalestur PDF_ | 14.12.2020 11:24               | File v                        |
| File                        | name: Skjalalestur.pdf                                           | ✓ * File (*.*) Oper            |                               |